## MSFS 2020 Tour

**If you just bought MSFS 2020 this tour is made just for you! Welcome aboard our 20-leg MSFS 2020 airports tour. We will be flying 9 different default aircraft and stopping at 20 high detail airports included in the standard package of MSFS 2020. No add on scenery or aircraft are needed!**

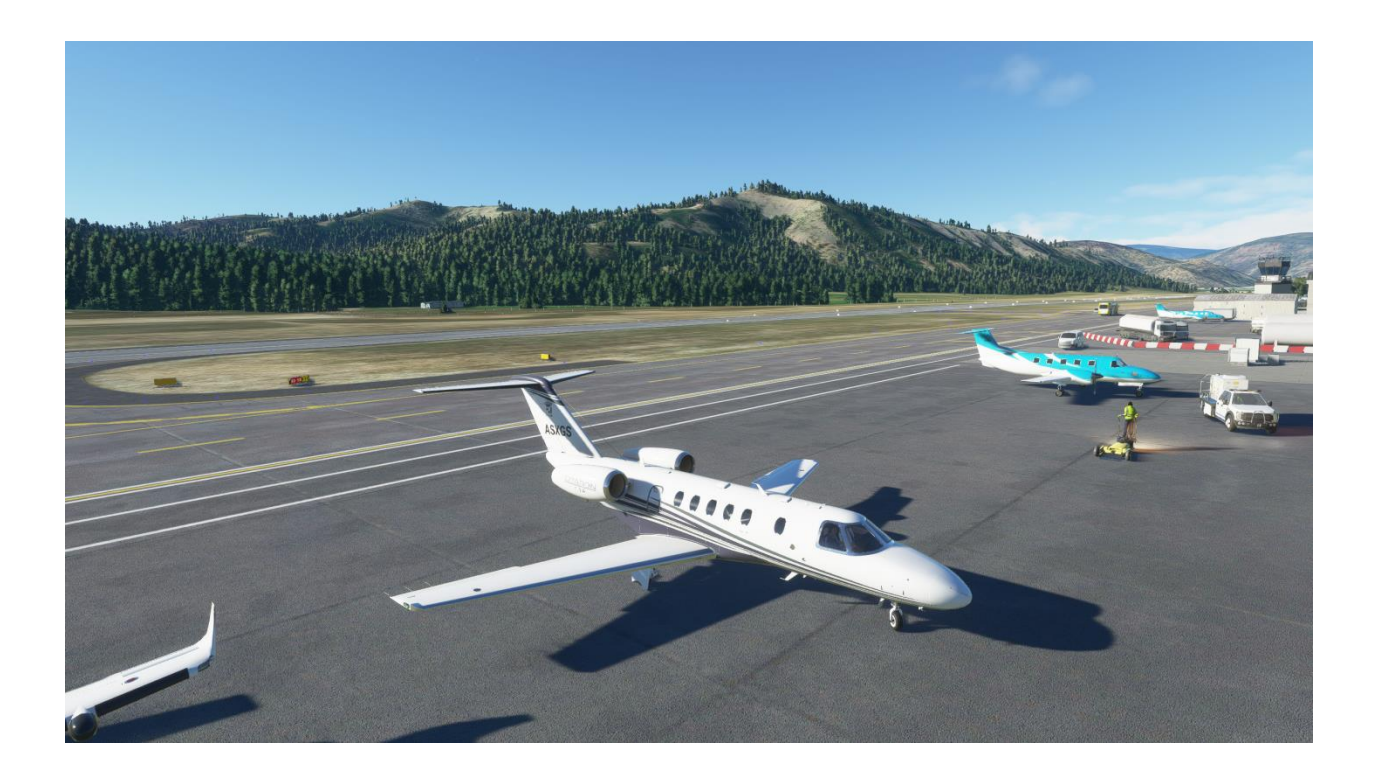

Whether you're new to virtual flying or experienced, this tour has some fun flights for everyone. This tour starts in some easy to fly props. Throughout the tour you will advance to private jets and eventually the 747. There are some short flights, some long haul, some tricky landings and some great scenery. The tour is designed to show you some of the cool airports MSFS has to offer and does not follow a real airline schedule. We have scheduled against some charter services and few airlines that fly some destinations.

Yes - All legs must be flown in FS2020

## Sign Up & Flying

Make sure to sign in and click on the tour button. Find the tour, click details and then sign up to register. (Your name should appear in the participants list below.)

Make sure you fly the correct flight numbers. You can use the new links on the tour details page to automatically add the flights to your schedules list by clicking "Add to Bid" on the right side of the screen. The flights will show up in SmartCars in your flights Page – Click the refresh button on the SmartCars Flights if already open. See below.

You can also search the ICAOs in SmartCars as before, just make sure to bid the correct flight number, so you get credit.

If you do fly a different aircraft than printed in the schedules, you can change the aircraft using the drop down in SmartCars just before you click start flight. Keep in mind the point of this tour is to give you practice on several different MSFS planes. The selected planes have been chosen based on range and airport requirements. You are welcome to use other planes but keep in mind some legs only have one plane that has the range and runway requirements necessary to make the trip.

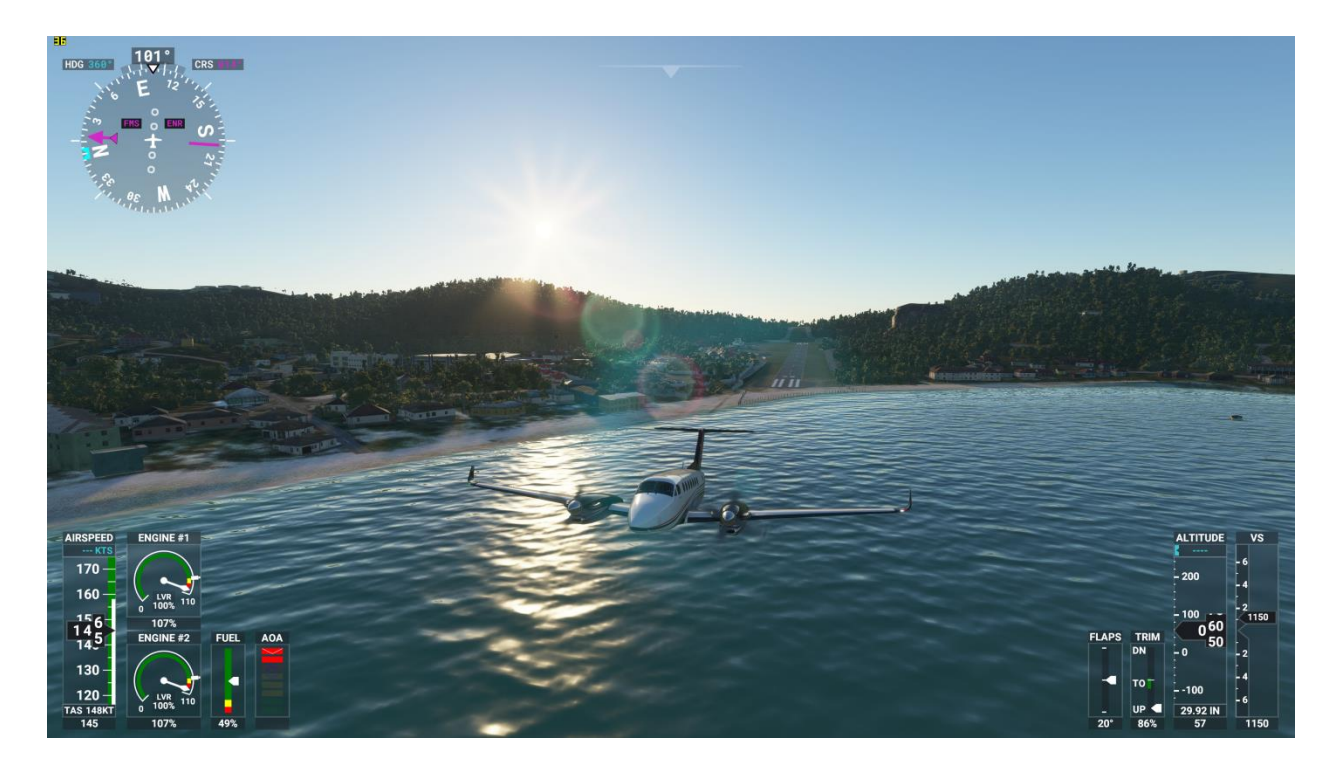

## MSFS Tips

For any legs using the 747-8 do not put fuel in the stab and reserve tanks. These tanks are not accessible in MSFS2020. You can adjust fuel into the other tanks in the Fuel and Weight menu button when selecting the plane. You may need to adjust passenger weight to keep the plane balanced with the reserve and stab tanks empty.

For legs 6 and 7 you should fly with clear weather and only the pilot weight. Also fly with max fuel. These legs are pretty long for the King Air 350i in MSFS2020.

[<<<<For additional tips see the forum post here>>>>](https://flyvirtual.net/index.php/Forum/topic/302/1/4?fbclid=IwAR3D3qZ3UR2Cr72cgihPpdOSprfz3ilNWXofNrcOx31sLXWyYBBwoopBf4Y)

If you have any problems or questions shoot me an email at **[Cody.Richter@flyvirtual.net](mailto:Cody.Richter@flyvirtual.net)**

*Thanks to Cody for putting this tour together for all FS2020 flyers to enjoy!*